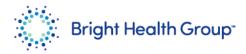

## **Edit Supplier Information**

# Source to Pay Quick Reference Guide (QRG)

## **Purpose**

This Quick Reference Guide (QRG) provides step-by-step instructions and process considerations to edit supplier information.

#### Role(s)

This Quick Reference Guide is useful for the following Role:

Supplier

#### **Table of Contents**

| Purpose                    | 1 |
|----------------------------|---|
| Role(s)                    | 1 |
| Table of Contents          |   |
| Step-by-Step Instructions: | 2 |
| Edit Supplier Information  | 2 |

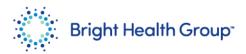

## **Step-by-Step Instructions:**

## **Edit Supplier Information**

1. Click on **Supplier Portal.** 

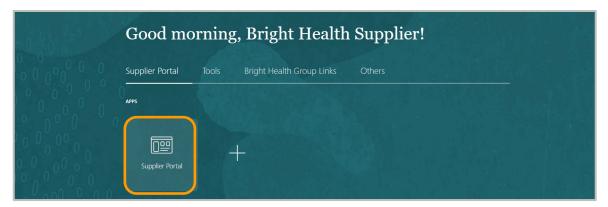

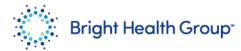

2. From the Supplier Portal homepage, click Manage Profile.

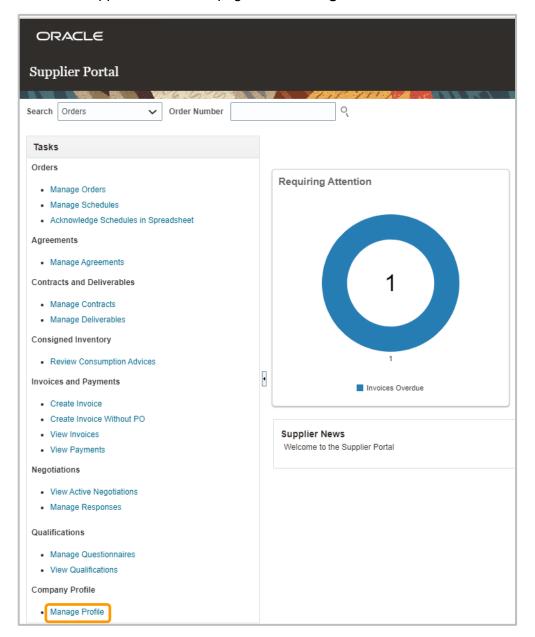

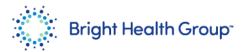

3. Click Edit.

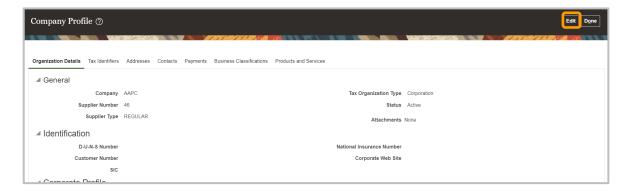

4. Click **Yes** for the Warning message.

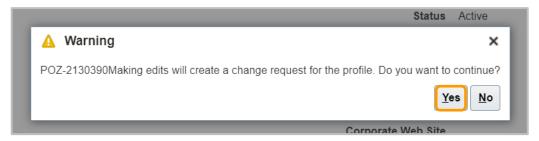

5. Click the appropriate tab - Organizational Details, Tax Identifiers, Addresses, Contacts, Payments, Business Classifications, Products and Services to make changes.

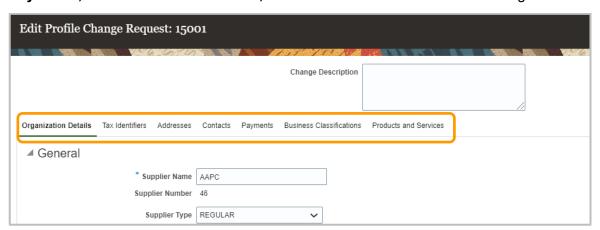

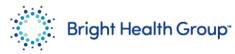

Click the **Organization Details** tab.

6. Enter the details to make changes, as required.

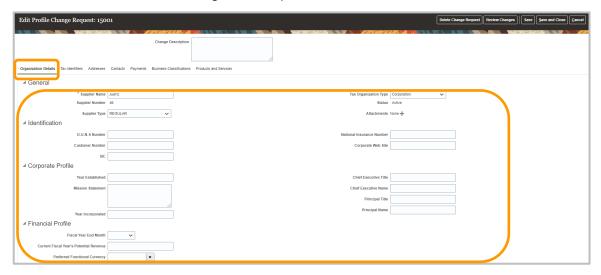

7. Click the **Tax Identifiers** tab.

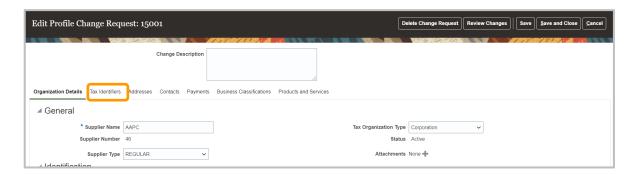

8. Enter the details to make changes, as required.

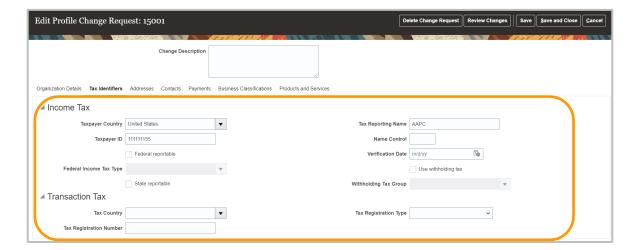

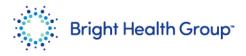

9. Click the **Addresses** tab. Click the **Edit pencil** icon.

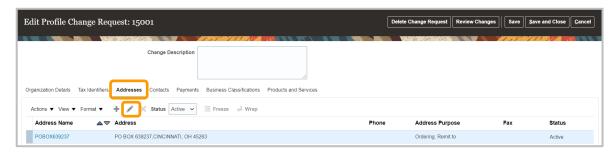

10. Enter the details to make changes, as required. Click **OK**. \*Enter the Supplier address in all caps.

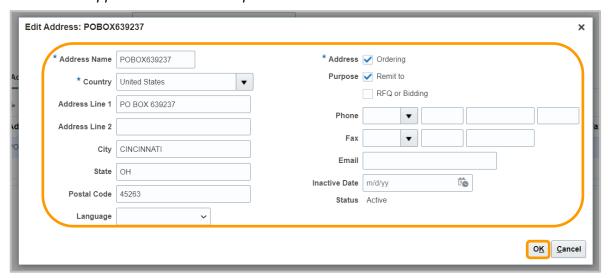

Click the **Contacts** tab.
Click the **Edit pencil** icon.

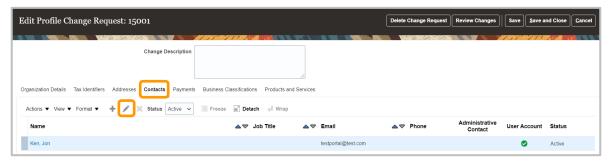

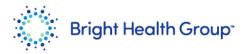

12. Enter the details to make changes, as required. Click **OK**.

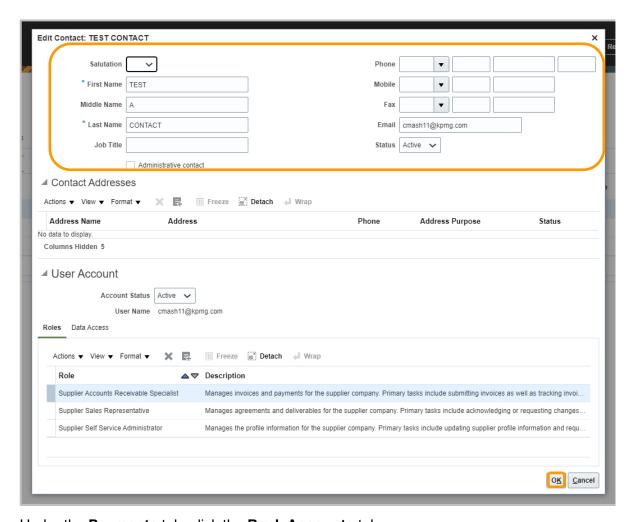

Under the **Payments** tab, click the **Bank Accounts** tab. Click the **Create +** icon.

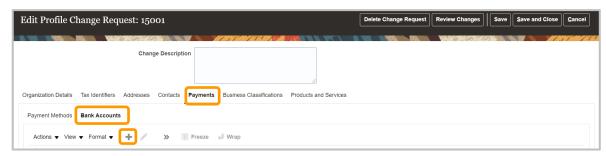

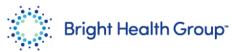

Enter the required details.

14. Click **OK**.

Enter the Country, Account Number, Bank Name and Bank Branch details.

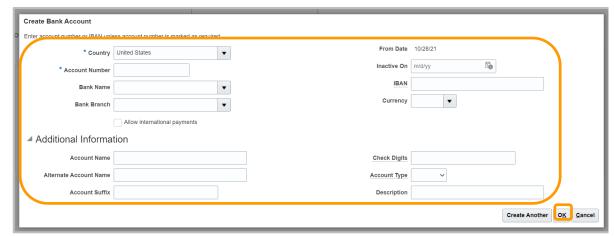

Click the **Business Classifications** tab.

15. Click the **Create +** icon.

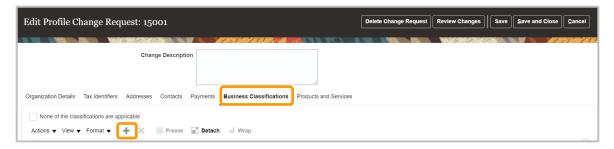

16. Click the **Classification** drop down.

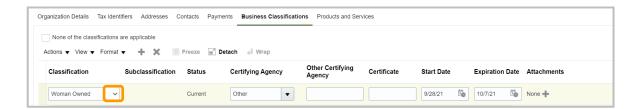

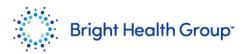

17. Select the appropriate option.

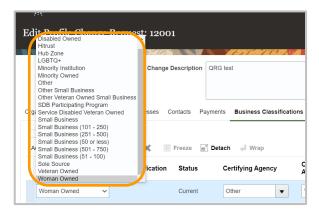

Click the **Certifying Agency** and select the appropriate option. Select **Others** if the option 18. is not in the list.

Enter the Other Certifying Agency details.

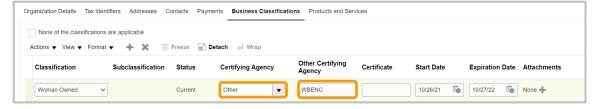

19. Enter the **Start Date** and **Expiration Date** details.

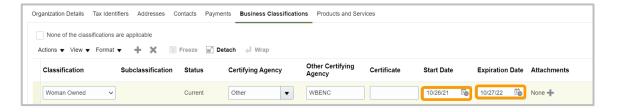

20. Click the **Attachments + icon**.

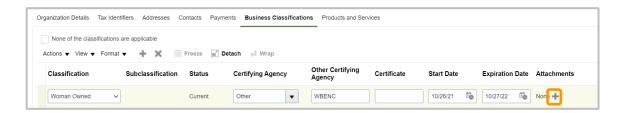

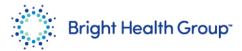

- Select the appropriate File.
- Click **OK**.

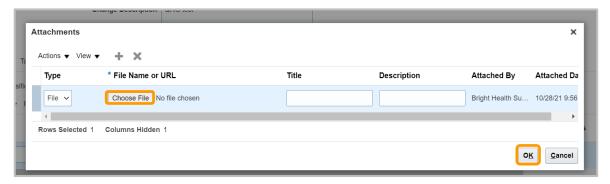

22. Enter the **Change Description** details. Click **Review Changes**.

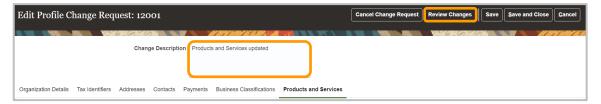

- Review the details.
- 23. Click **Submit**.

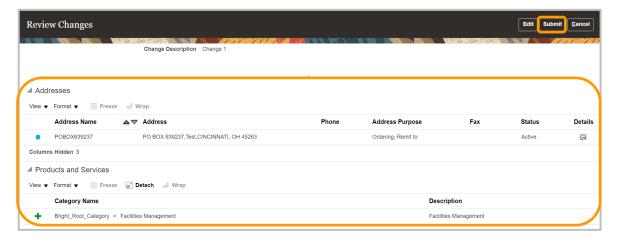